Федеральный интернет-экзамен для выпускников бакалавриата и специалитета (ФИЭБ)

# для вуза – базовой площадки

© НИИ мониторинга качества образования, 2008–2023

### Содержание

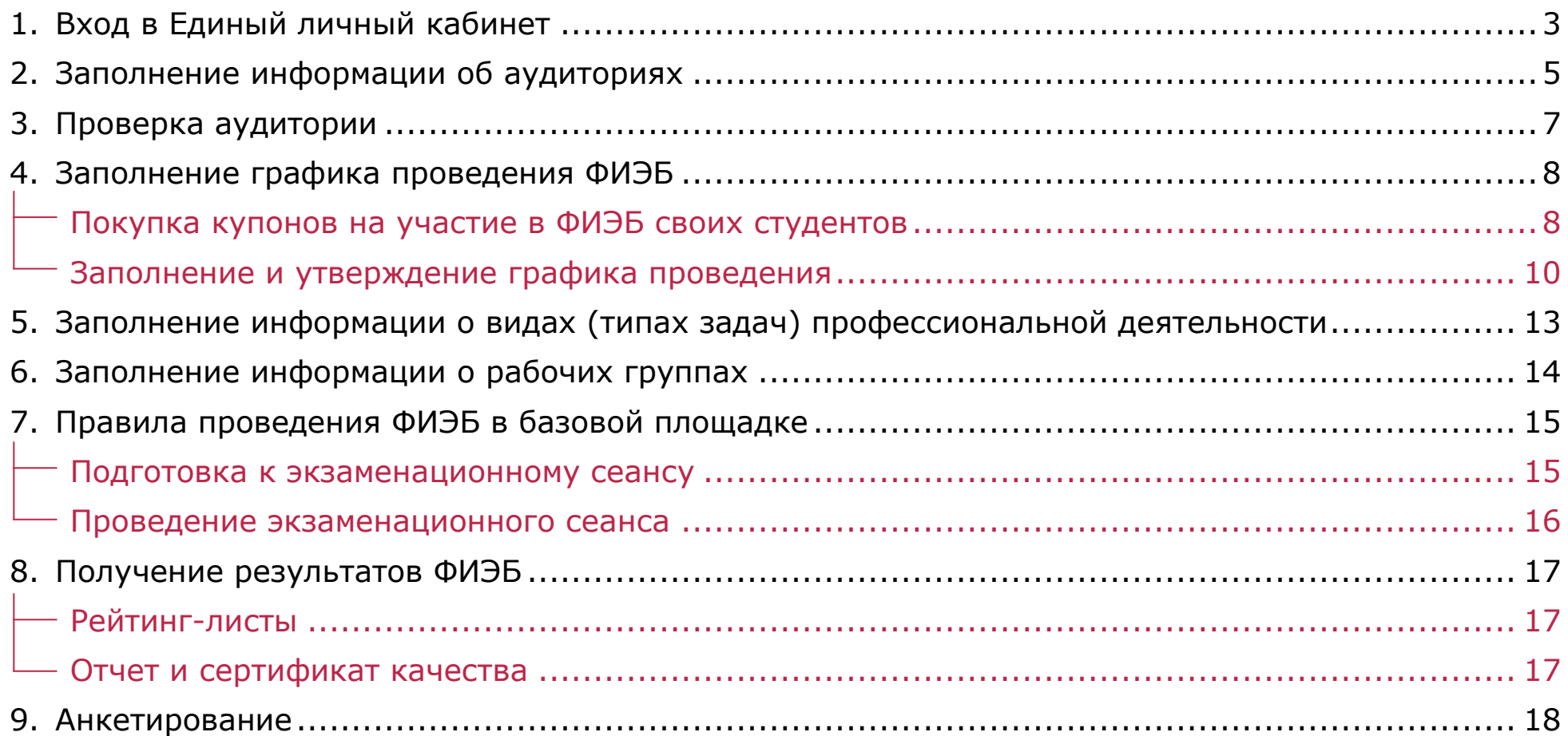

С графиком проведения ФИЭБ можно ознакомиться на сайте [bakalavr.i-exam.ru](https://bakalavr.i-exam.ru/node/346)

# <span id="page-2-0"></span>Вход в Единый личный кабинет

- 1. На сайте *[i-exam.ru](https://i-exam.ru/)* нажать кнопку Войти
- 2. Ввести логин и пароль и нажать кнопку .

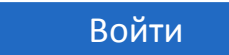

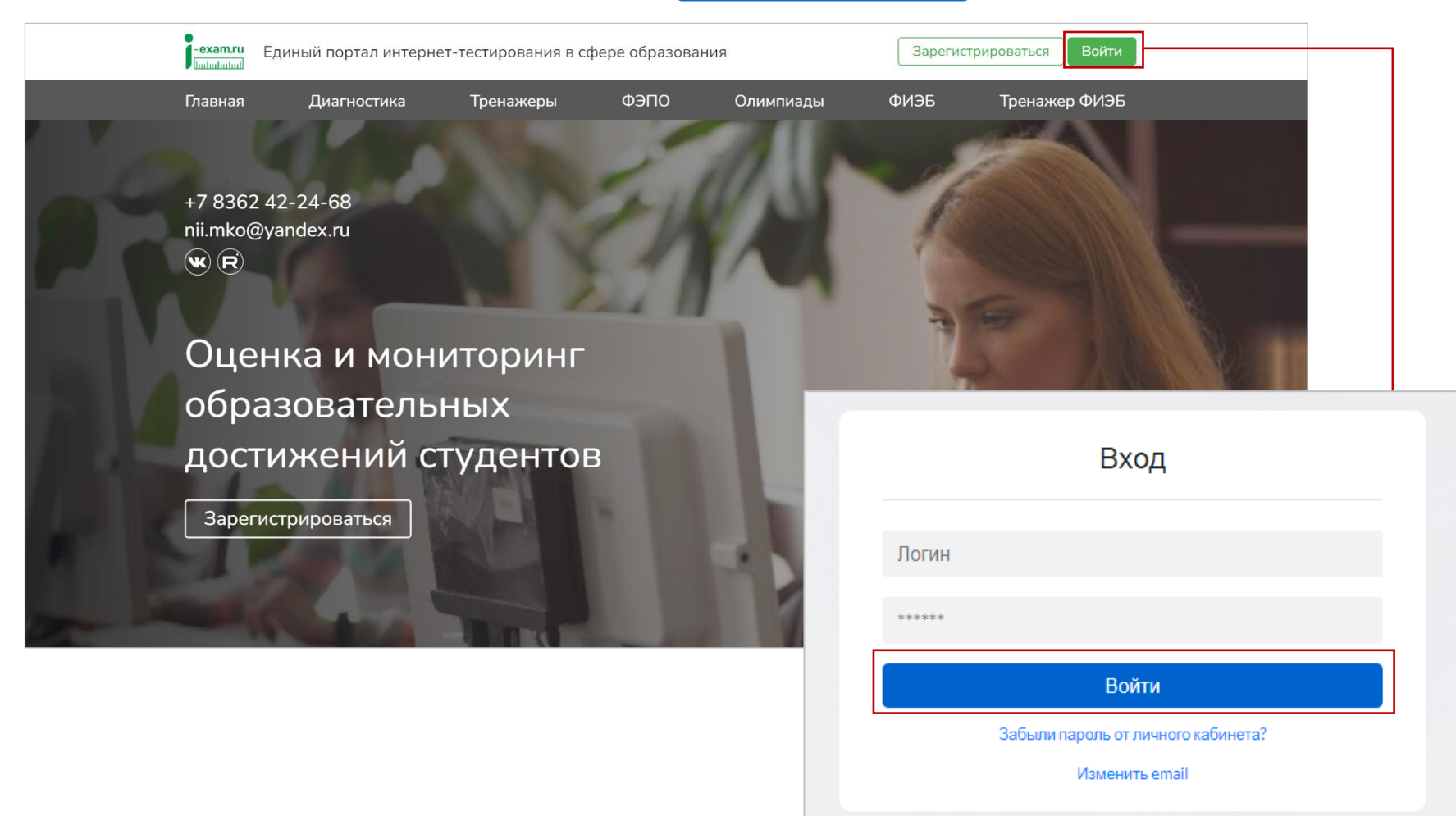

3. Выбрать образовательную организацию и сервис «ФИЭБ (базовая площадка)»:

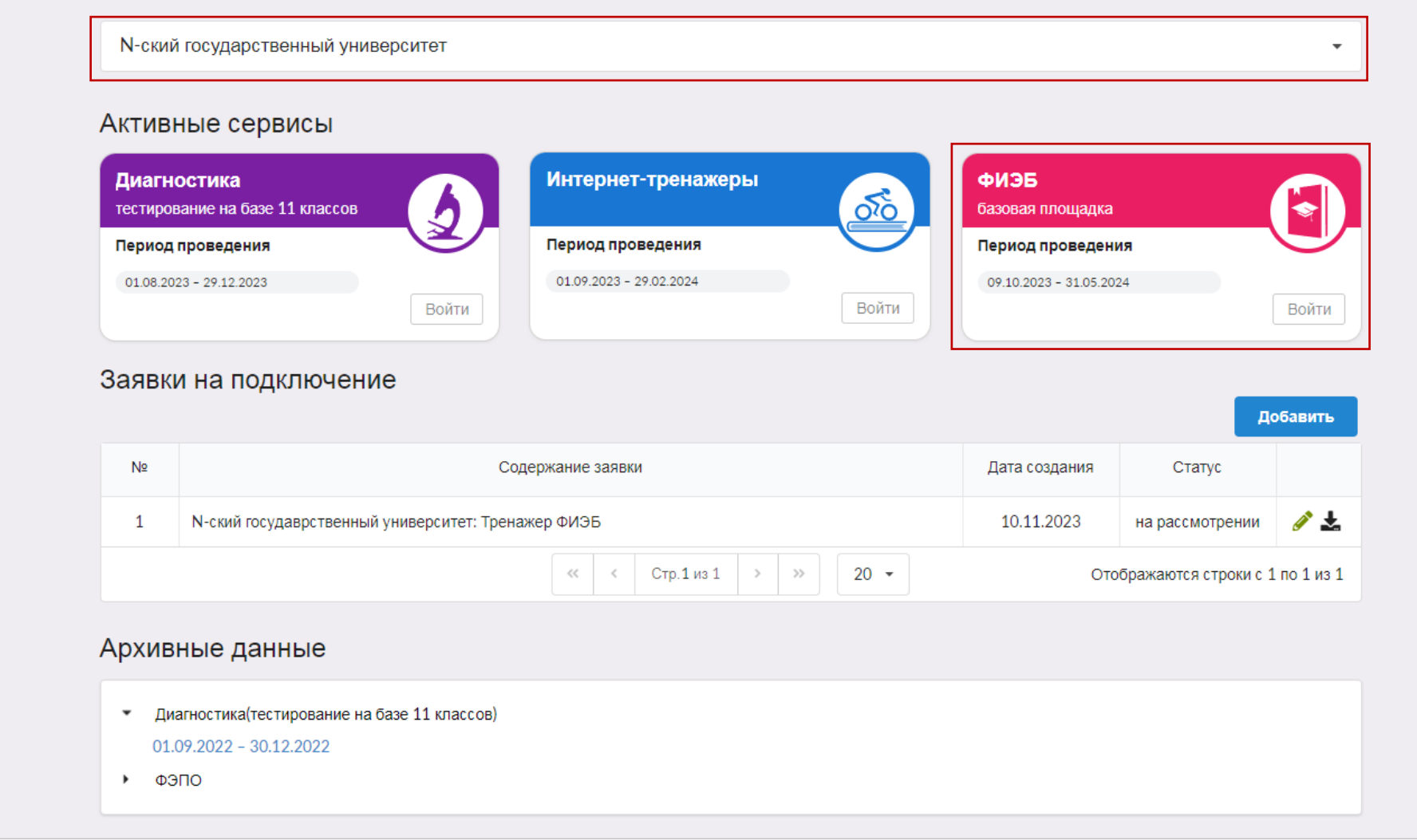

Если сервис «ФИЭБ» не подключен, то необходимо подать заявку на участие,

нажав кнопку Арбавить В. С информацией о подключении сервисов можно ознакомиться в [инструкции](https://i-exam.ru/sites/default/files/instrukcia_%D0%95%D0%9B%D0%9A.pdf) по работе в едином личном кабинете.

### <span id="page-4-0"></span>Заполнение информации об аудиториях

1. В разделе «Аудитории» нажать кнопку  $|$  Добавить новую аудиторию  $|$ .

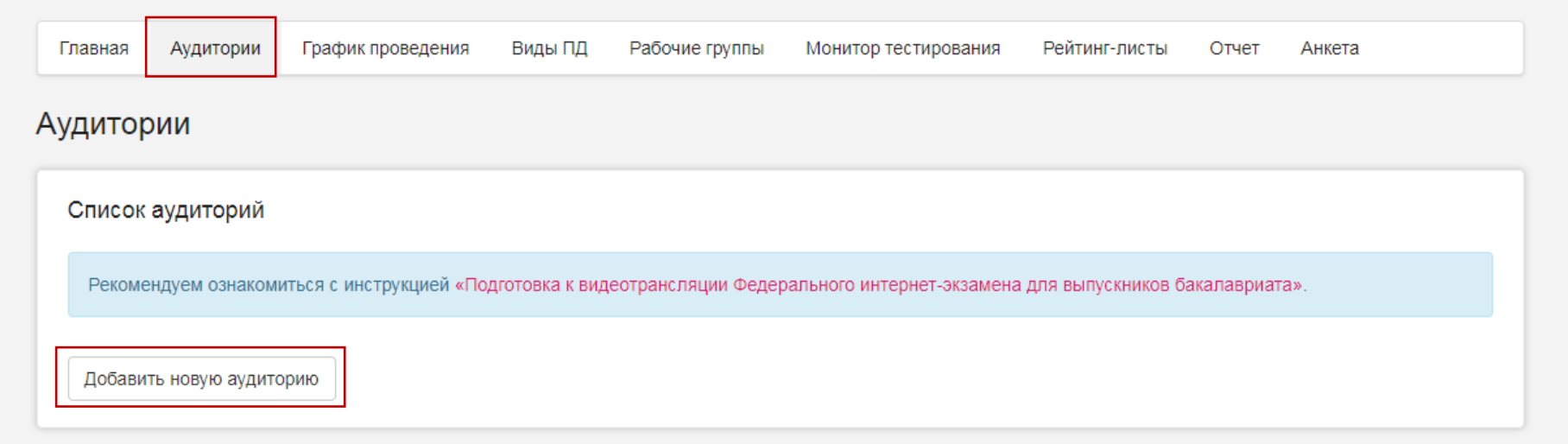

- 2. Указать номер аудитории, количество рабочих мест и камер в аудитории, адрес.
- 3. В поле «Дополнительная информация» указываются сведения для студентов о местонахождении аудиторий, получении пропуска и других особенностях проведения экзамена в вузе:

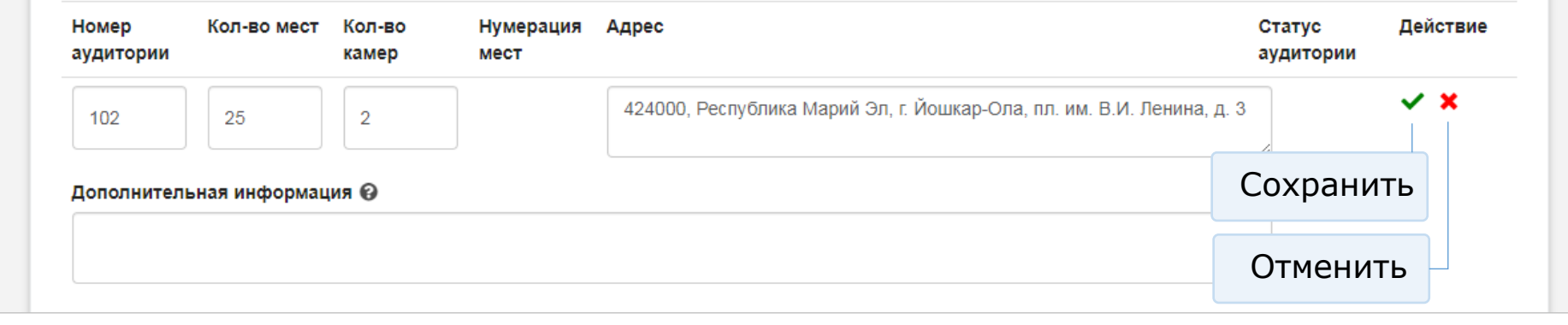

4. Сохранить информацию, нажав  $\blacktriangledown$ .

Если образовательная организация ранее участвовала в ФИЭБ, то список аудиторий уже заполнен и нумерация рабочих мест студентов проставлена. Данные аудитории можно редактировать, удалить или использовать для проведения экзамена с текущей информацией:

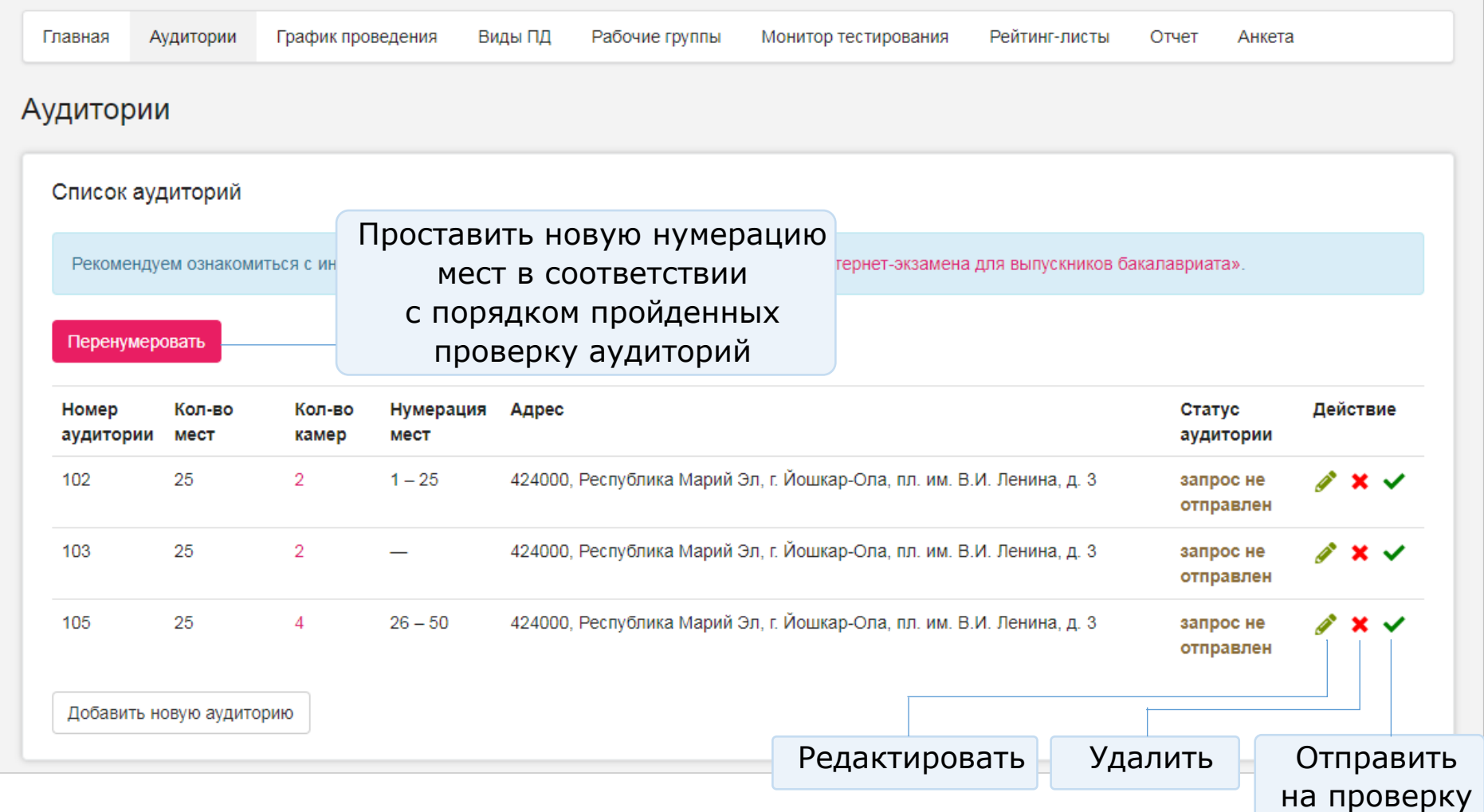

### <span id="page-6-0"></span>Проверка аудитории

- 1. Аудитории, которые будут использованы для проведения экзамена, необходимо оборудовать видеокамерами и подготовить к видеотрансляции согласно [инструкции.](https://i-exam.ru/sites/default/files/fieb/instrukciya_videotranslacia_fieb.pdf)
- 2. В день проверки аудитории на соответствие техническим требованиям нужно включить камеры и отправь запрос, нажав ; статус аудитории «**запрос не отправлен**» поменяется на «**запрос на рассмотрении**»:

Номер Статус Действие Кол-во Кол-во Нумерация Адрес мест камер мест аудитории аудитории 424000, Республика Марий Эл, г. Йошкар-Ола, пл. им. В.И. Ленина, д. 3 102 25  $\overline{2}$ запрос на × рассмотрении 25  $\overline{2}$ 424000, Республика Марий Эл, г. Йошкар-Ола, пл. им. В.И. Ленина, д. 3 103 запрос не  $\times$   $\checkmark$ отправлен

Редактировать Удалить Отправить

После проверки аудитории Оргкомитетом ФИЭБ, статус аудитории поменяется на «**проверка пройдена**» или «**проверка не пройдена**»:

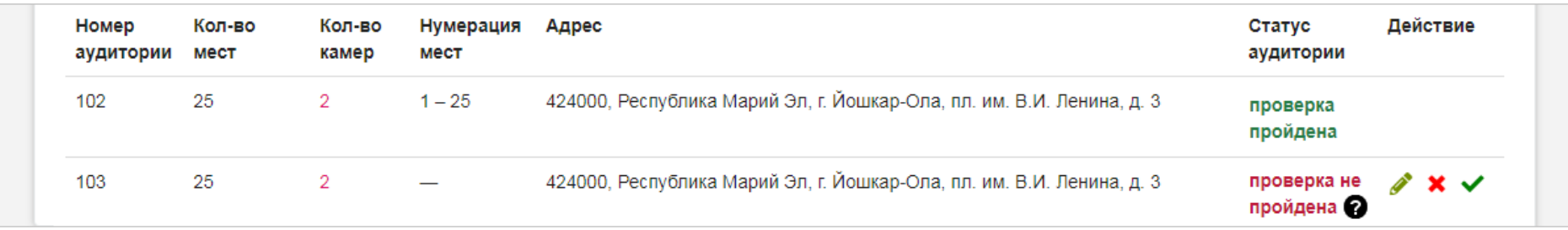

Нажав на знак  $\bullet$ , можно ознакомиться с причиной, по которой аудитория не прошла проверку. Необходимо устранить недочеты и отправить запрос на проверку данной аудитории повторно, нажав  $\blacktriangledown$ .

на проверку

## <span id="page-7-0"></span>Заполнение графика проведения ФИЭБ

#### **Покупка купонов на участие в ФИЭБ своих студентов**

<span id="page-7-1"></span>1. В разделе «График проведения» выбрать формат проведения ФИЭБ:

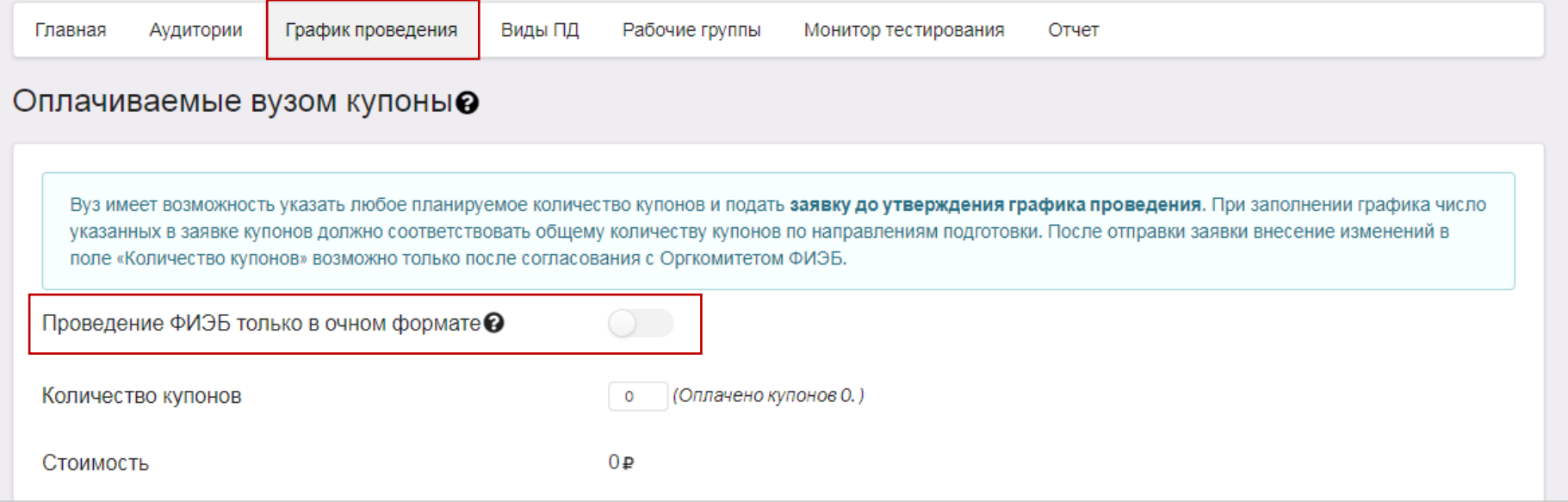

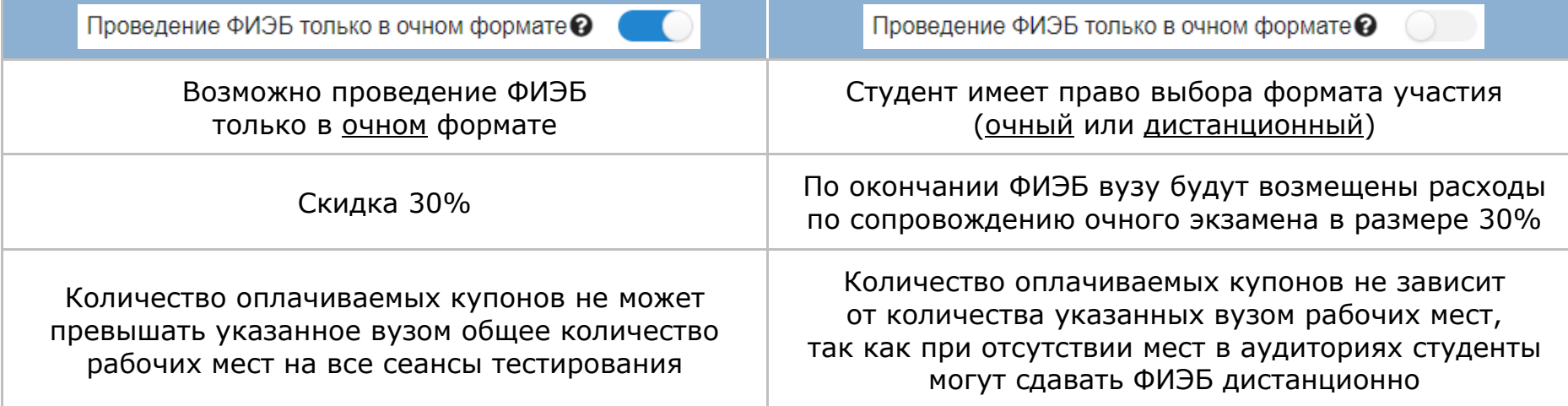

#### 2. Указать количество купонов:

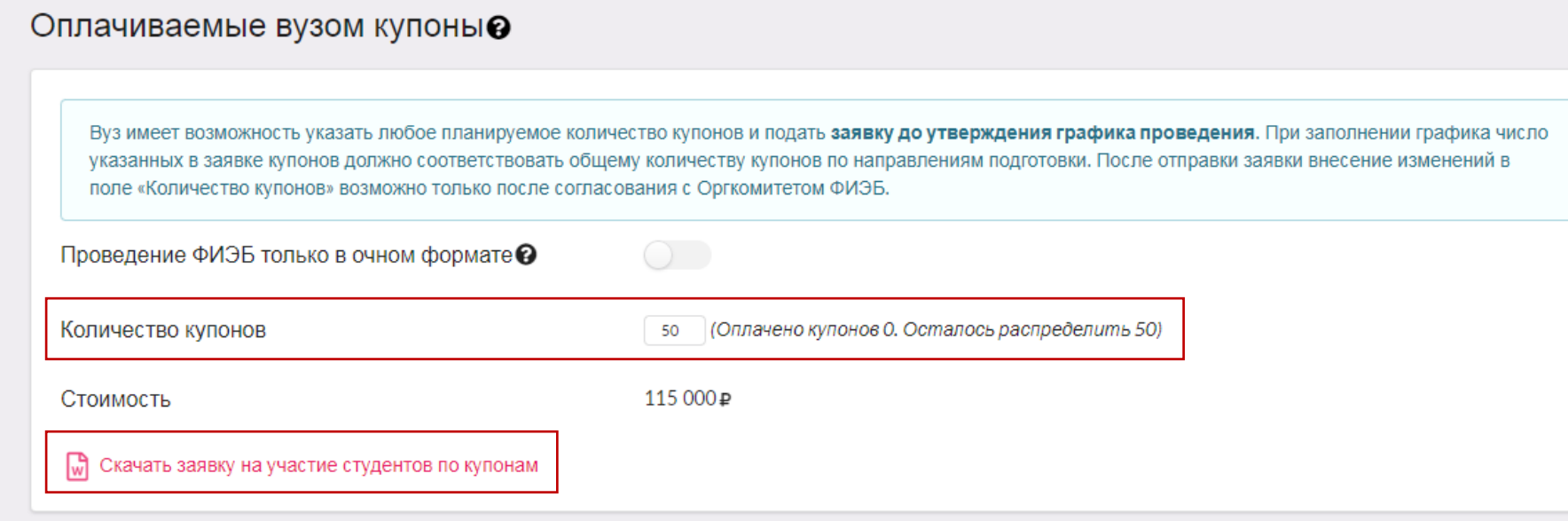

- 3. Скачать заявку на участие студентов по купонам.
- 4. Подписать заявку у ректора, поставить печать вуза.
- 5. Выслать заявку на электронный адрес [nii.mko@yandex.ru.](mailto:nii.mko@yandex.ru)
- 6. Получить комплект договорной документации и оплатить участие студентов в ФИЭБ.

Купоны появятся в разделе «График проведения» после заполнения и утверждения графика проведения ФИЭБ. Студенты, получившие купоны, проходят процедуру регистрации на сайте [i-exam.ru](https://i-exam.ru/) и вводят номер купона в соответствующую форму в качестве оплаты участия в экзамене.

#### **Заполнение и утверждение графика проведения**

<span id="page-9-0"></span>1. В разделе «График проведения» выбрать дату проведения экзамена и нажать на **+**:

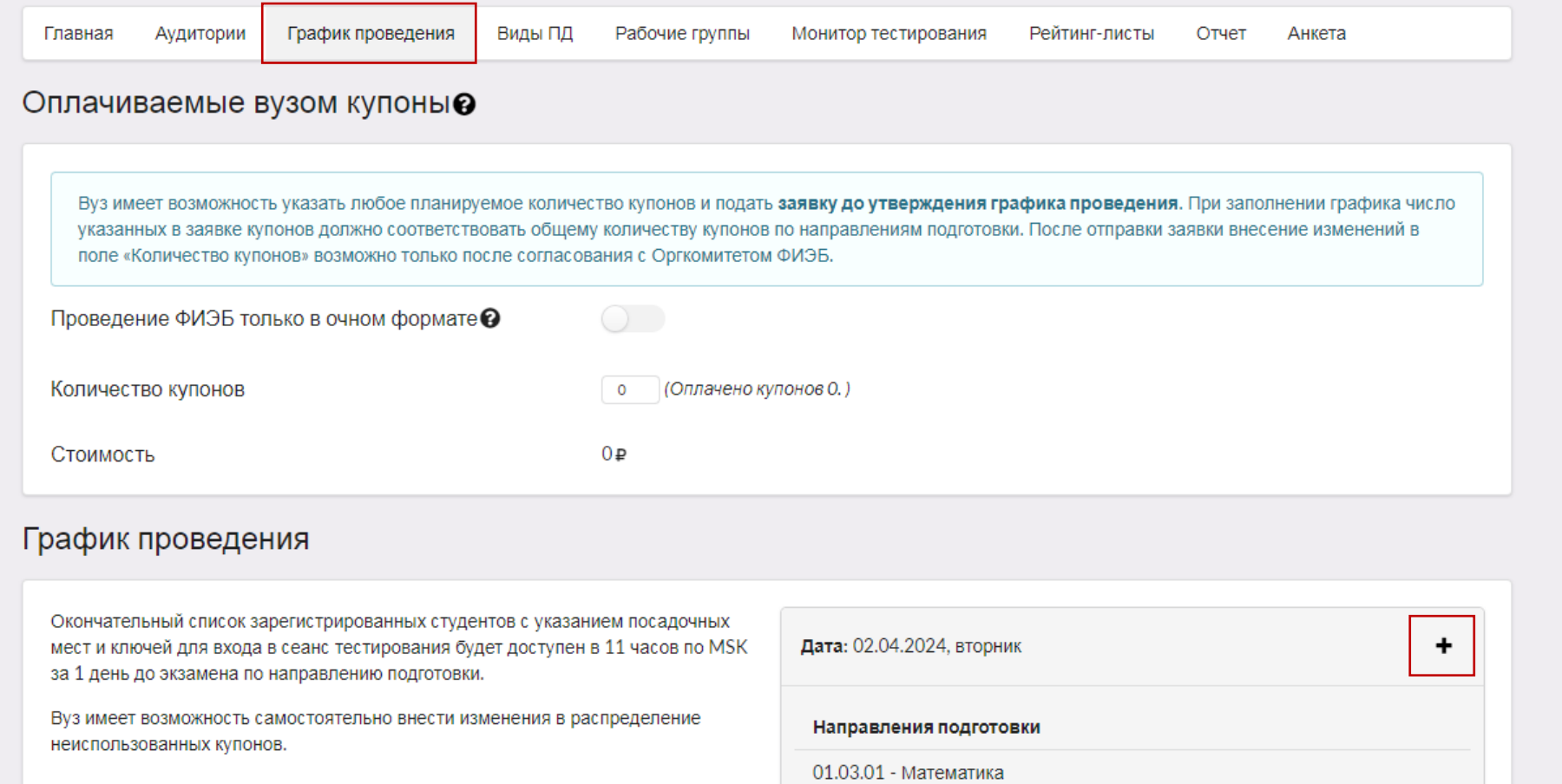

- 2. Указать время начала экзаменационного сеанса, необходимое количество рабочих мест.
- 3. Если вуз оплачивает участие за своих студентов, то необходимо распределить общее количество купонов по направлениям подготовки (специальностям).
- 4. Сохранить информацию об экзаменационном сеансе, нажав кнопку :  $\vee$  Сохранить сеанс  $\vert$ :

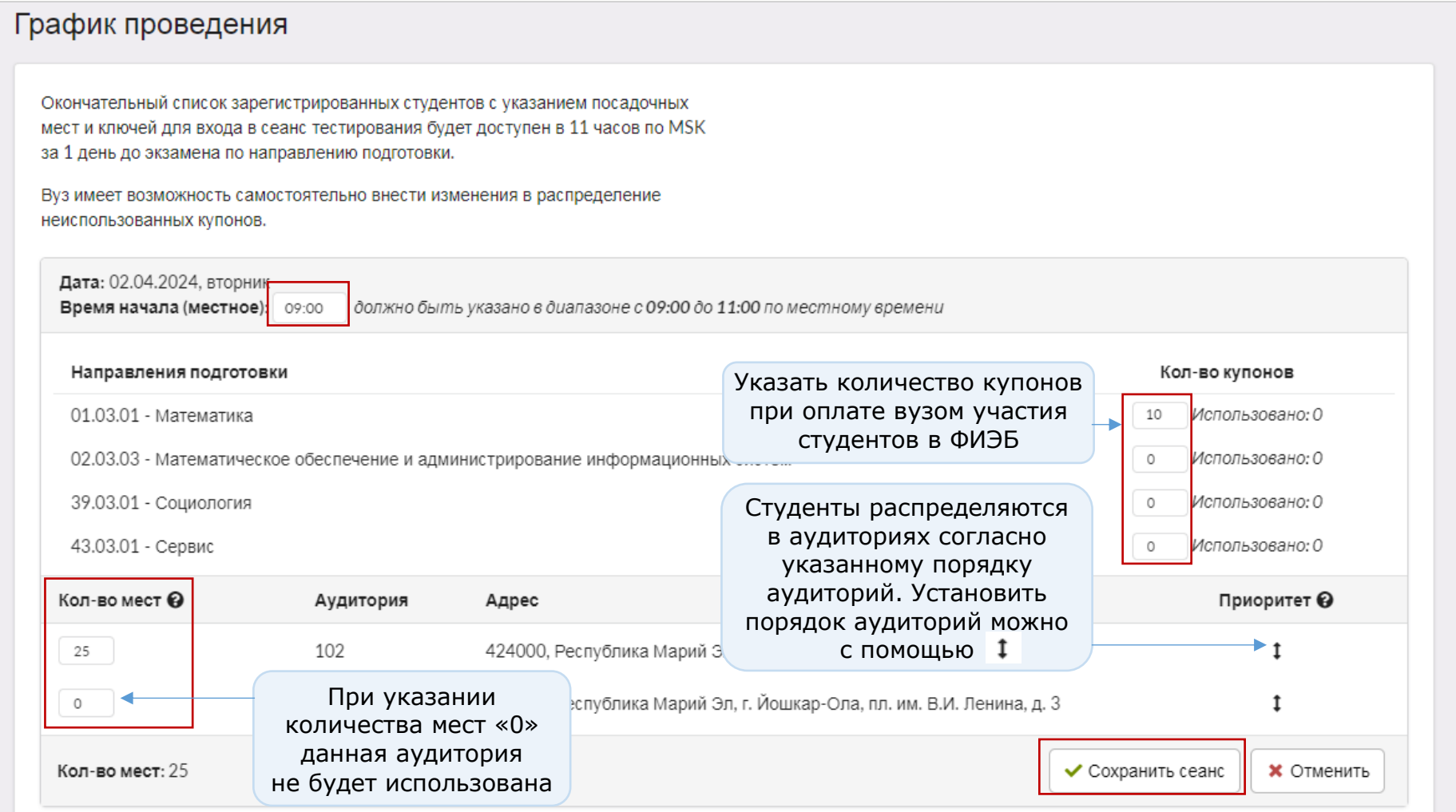

![](_page_11_Picture_130.jpeg)

![](_page_11_Picture_131.jpeg)

После утверждения графика внесение изменений невозможно, за исключением увеличения количества купонов, оплачиваемых вузом, или заполнения новых сеансов тестирования. Регистрация студентов на Вашей базовой площадке будет доступна только после утверждения графика проведения экзамена.

Списки студентов, зарегистрировавшихся для участия в ФИЭБ, доступны в разделе «График проведения» после начала регистрации студентов. Окончательный список зарегистрированных студентов с указанием посадочных мест и ключей для входа в сеанс тестирования будет доступен в разделе «График проведения» в 11 часов по MSK за 1 день до экзамена: Ключи для входа в

![](_page_11_Picture_132.jpeg)

## <span id="page-12-0"></span>Заполнение информации о видах (типах задач) профессиональной деятельности

Заполняется вузами, реализующими подготовку студентов **только по 2 видам (типам задач) профессиональной деятельности.** Студенту будет предоставлена возможность выбрать два вида (два типа задач) профессиональной деятельности.

В разделе «Виды ПД» загрузить скан-копию титульного листа учебного плана по направлению подготовки (специальности) с указанием перечня видов (типов задач) профессиональной деятельности, нажав пиктограмму 1.

После этого статус меняется на **«Загружено».**

![](_page_12_Picture_103.jpeg)

Если подготовка студентов по двум видам (типам задач) профессиональной деятельности подтверждена Оператором ФИЭБ, статус меняется на **«Утверждено».**

Если в скан-копии документов указано больше двух видов (типов задач) профессиональной деятельности, появляется статус **«Отклонено».**

### <span id="page-13-0"></span>Заполнение информации о рабочих группах

В разделе «Рабочие группы» внести ФИО и номер телефона администратора, наблюдателя, технического специалиста в каждой аудитории, в которой планируется проведение экзаменационных сеансов, и нажать пиктограмму  $\boxtimes$ :

![](_page_13_Picture_65.jpeg)

После сохранения информацию о рабочей группе можно отредактировать  $\Box$ , скопировать  $\Box$ или удалить  $\mathbf{\mathbf{\times}}$ .

### <span id="page-14-0"></span>Правила проведения ФИЭБ в базовой площадке

#### **Подготовка к экзаменационному сеансу**

<span id="page-14-1"></span>Продолжительность экзамена составляет 180 минут с момента входа в систему тестирования.

#### **Перед проведением экзаменационного сеанса администратору необходимо:**

![](_page_14_Picture_4.jpeg)

Прибыть в аудиторию проведения экзаменационного сеанса за 1 час до его начала, проверить готовность аудитории и средств видеотрансляции

![](_page_14_Picture_6.jpeg)

 $\left( \frac{1}{2} \right)$  $22$ 

На сайте [i-exam.ru](https://i-exam.ru/) нажать кнопку и ввести в систему ключи доступа к экзаменационному сеансу согласно посадочным номерам Войти

За 20 минут до начала экзаменационного сеанса вызвать студентов по посадочным номерам

![](_page_14_Picture_9.jpeg)

Проверить паспортные данные

![](_page_14_Picture_11.jpeg)

Рассадить студентов согласно посадочным номерам

Информировать студентов о процедуре проведения ФИЭБ и правилах поведения во время экзаменационного сеанса

![](_page_14_Figure_14.jpeg)

Пароль не требуется.

#### **Проведение экзаменационного сеанса**

<span id="page-15-0"></span>Во время экзаменационного сеанса в аудиториях могут присутствовать только студенты и представители рабочей группы: ответственный сотрудник (контактное лицо), администратор (не менее одного в каждой аудитории), наблюдатель (не менее одного в каждой аудитории), технический специалист.

![](_page_15_Picture_189.jpeg)

В случае, если у студента прервался сеанс тестирования или произошел иной технический сбой, необходимо закрыть окно браузера и через 5 минут зайти заново в сеанс тестирования по тому же логину и паролю (время, отведенное для проведения экзамена, сохранится).

#### **Рейтинг-листы**

<span id="page-16-1"></span><span id="page-16-0"></span>Вузы, оплатившие участие своих студентов в ФИЭБ, получают доступ к результатам в течение трех рабочих дней после экзамена в разделе «Рейтинг-листы»:

![](_page_16_Picture_53.jpeg)

#### **Отчет и сертификат качества**

<span id="page-16-2"></span>Скачать педагогический анализ и сертификат качества по результатам ФИЭБ можно в разделе «Отчет» (доступ к скачиванию будет открыт в начале июня):

![](_page_16_Picture_54.jpeg)

### <span id="page-17-0"></span>Анкетирование

#### Для дальнейшего совершенствования сервиса контактному лицу предлагается ответить на вопросы в разделе «Анкета»:

![](_page_17_Picture_23.jpeg)